# Amazon KDP Setup Guide:

## How to upload a paperback book.

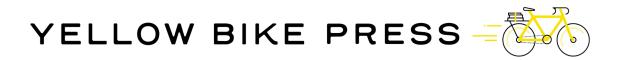

### Step 1:

Once you sign in at Amazon KDP (kdp.amazon.com), you will be taken to a page with this banner at top. When you are ready to upload your paperback book, click "Bookshelf."

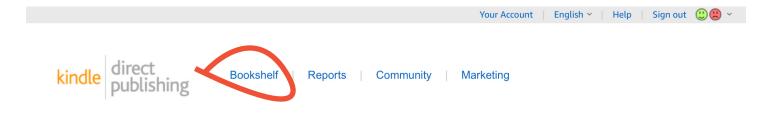

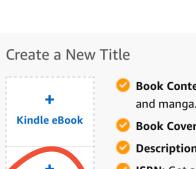

Paperback

### Step 2:

### On the next page, you will see another banner. Click "+ Paperback."

Book Content: You can upload a manuscript, or use our free creation tools to create children's books, educational content, comics, and manga. Get started with Kindle content creation tools.

🤣 Book Cover: You can use our online Cover Creator, or upload a cover of your own. Creating a great cover.

Secription, Keywords and Categories: Tell readers about your book and help them find it on Amazon.

🥝 ISBN: Get a free ISBN to publish your paperback. Kindle eBooks don't need one. More about ISBNs.

See all Getting Started tips >

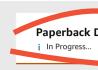

### Language

**Book Title** 

Series

Edition Num

### Step 3:

Now you will come to a page with three tabs, arranged from left to right: **Paperback Details**, **Paperback Content**, and **Paperback Rights & Pricing**. Start with Paperback Details, and enter the basic information about your paperback: language, title, whether it's in a series, whether it's a specific edition . . .

### (cont'd)

| 2                                               | Paperback Content<br>i Not Started                           | Paperback Rights & Pricing<br>i Not Started                                                                                |
|-------------------------------------------------|--------------------------------------------------------------|----------------------------------------------------------------------------------------------------|
| Choose your paperback<br>English                | x's primary language (the language in which the l            | pook was written).                                                                                                    |
| Enter your title as it ap                       | pears on the book cover. This field cannot be cha            | nged after your book is published. Learn more about book                                                                   |
| titles. Book Title                              |                                                              |                                                                                                    |
| Subtitle (Optional)                             |                                                              |                                                                                                    |
|                                                 |                                                              |                                                                                                    |
|                                                 | -                                                            | nd the titles on a single detail page. (Optional) Learn more for this title will be automatically added to the series once |
| Add series details                              |                                                              |                                                                                                    |
| You can provide an edi<br>Edition number (Optio | tion number if this title is a new edition of an exi<br>nal) | sting book. What counts as a new edition? ~                                                                                |
|                                                 |                                                              |                                                                                                    |

5

Author

Contribut

### Step 3 (cont'd):

Further down, add your author name, whether there are other contributors, the book description, and the publishing rights.

Note: **language**, **title**, **author**, **description**, and **publishing rights** are all required. Everything else is optional and can be left blank for now.

Descriptio

| Primary         | Author or                   | Contributor |                                       |                                          |                  |                   |                   |
|-----------------|-----------------------------|-------------|---------------------------------------|------------------------------------------|------------------|-------------------|-------------------|
| Prefix          |                             | First name  |                                       | Middle name                              | Last name        |                   | Suffix            |
|                 |                             |             |                                       |                                          |                  |                   |                   |
|                 |                             |             | you can add them<br>sequence as you a | and they'll be listed<br>add them below. | d on the Amazon  | product detail pa | age. For multiple |
| Contrib         | utors (Optio                | nal)        |                                       |                                          |                  |                   |                   |
| Autho           | r 🗸                         | Prefix      | First name                            | Middle name                              | Last name        | Suffix            | Remo              |
| A               | dd Another                  |             |                                       |                                          |                  |                   |                   |
| Summa           |                             |             | your product desc                     | ription on Amazon,                       | so customers can | learn more abou   | ut your book. Ho  |
| Summa<br>format | ize your bo<br>he descripti | on? ~       |                                       |                                          | so customers can | learn more abou   | ut your book. Ho  |
| Summa<br>format | rize your boo               | on? ~       |                                       |                                          | so customers can | learn more abou   | ut your book. Ho  |
| Summa<br>format | ize your bo<br>he descripti | on? ~       |                                       |                                          | so customers can | learn more abou   | ut your book. Ho  |
| Summa<br>format | ize your bo<br>he descripti | on? ~       |                                       |                                          | so customers can | learn more abou   | ut your book. Ho  |
| Summa<br>format | ize your bo<br>he descripti | on? ~       |                                       |                                          | so customers can | learn more abou   | ut your book. Ho  |

4000

7

remaining character:

 $\odot$  I own the copyright and I hold necessary publishing rights. What are publishing rights? ~

This is a public domain work What is a public domain work? ~

### Step 4:

A little lower on that same page, enter keywords (up to 7), and categories (2).

**Keywords** are terms or phrases related to your book: they might refer to character, plot, tone, setting, themes, and the like. Keywords help make your book discoverable to readers who are searching Amazon with those same terms or phrases, so it's worth thinking carefully about them. But they are optional and can be added later.

**Categories** are like sections of a physical bookstore, and are based on codes created by the Book Industry Study Group (BISG), which are used in trade publishing to organize books. There are more than fifty main categories in the BISAC system, and each is broken down into subcategories (sometimes more than a hundred). For Amazon KDP, you are required to choose two!

Finally, indicate whether your book has adult content, and click "Save and Continue."

Keywords

Adult Content

Categories

| Choose up to 7 keywords that describe your book. To enter the <b>K</b><br>StorytellerUK2021. How do I choose keywords? ~ | <b>indle Storyteller</b> contest, you need to | add the keyword   |
|----------------------------------------------------------------------------------------------------|-----------------------------------------------|-------------------|
| Your Keywords (Optional)                                                                                                 |                                               |                   |
|                                                                                                    |                                               |                   |
|                                                                                                    |                                               |                   |
|                                                                                                    |                                               |                   |
|                                                                                                    |                                               |                   |
|                                                                                                    |                                               |                   |
|                                                                                                    |                                               |                   |
|                                                                                                    |                                               |                   |
|                                                                                                    |                                               |                   |
| Choose up to two browse categories. Why are categories importa<br>Choose categories                                      | int? ~                                        |                   |
| Large print. What is large print? ~                                                                                      |                                               |                   |
| Does this book contain language, situations, or images inapprop                                                          | iate for children under 18 years of ag        | e?                |
| ○ No                                                                                                    |                                               |                   |
| ○ Yes                                                                                                    |                                               |                   |
|                                                                                                    |                                               |                   |
|                                                                                                    |                                               |                   |
|                                                                                                    | Save as Draft                                 | Save and Continue |

9

Paperback Detai

Print ISBN

### Step 5:

Once you save the information you've entered under **Paperback Details**, you will be moved to the second tab, **Paperback Content**. Here's where you can request a free KDP ISBN (or upload an ISBN you've previously purchased.)

You also have the option of assigning a publication date. This is optional and can be added later.

**Publication Date** 

| ails | Paperback Content<br>i In Progress | Paperback Rights & Pricing<br>i Not Started |
|------|------------------------------------|---------------------------------------------|
|      |                                    |                                             |

To comply with industry standards, all paperbacks are required to have a unique ISBN. What is an ISBN? imes

| Get a free KDP ISBN                                                                                                    |
|----------------------------------------------------------------------------------------------------|
| Assign me a free KDP ISBN                                                                                                    |
| O Use my own ISBN                                                                                                    |
|                                                                                                    |
|                                                                                                    |
|                                                                                                    |
| Enter the date on which your book was first published. Leave this blank if you are publishing your book for the first time. How is my book's publication date determined? $\sim$ |
| Publication Date (Optional)                                                                                                    |
| Your 'Live on Amazon' date will be used                                                                                                    |

### Step 6:

Further down on the **Paperback Content** tab, make selections for ink, paper, trim size (the book's width and height dimensions), bleed settings, and cover finish.

Make sure you ask your designer for your correct trim size. Most fiction and nonfiction books have no interior bleed or color, but you can confirm this with your designer as well.

Whether you choose white or cream paper, or a matte or glossy finish, is a matter of personal taste. Look at other books for reference. Know too that you can print a hardcopy proof (see Step 13), and if you don't like your choice of paper or finish, you can change it before publishing.

#### tions The default options selected below are based on the most common selections. How will printing cost be calculated?

#### Ink and Paper Type

What ink and paper types does KDP support? ~

| Black & white interior<br>with cream paper  |  |
|---------------------------------------------|--|
| Black & white interior<br>with white paper  |  |
| Standard color interior<br>with white paper |  |

Premium color interior with white paper

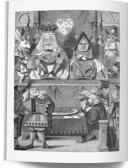

CHAPTER 1. Down the Rabbit-Hole

Also we beginning on get very tried of initially by her drive on the bank and of larsing matching in the one more or true is an half perspectition with books here show one matching, but it had no perturbation on a "stand while the same of a bank". Gradper Main: "Watching pictures or a consensational "So due was considering in the origen main of a single schedule bank or set of a bank". Gradper Main: "Watching pictures or a consensational" So due was considering in the origen main of a single schedule pictures for due was considering in the origen. The single schedule pictures or making a due's chair words the worth the morbid of optimizing or and picking in during a during chair words of the worth the morbid of picking up and picking the during without schedule". White Redderived with picking years of schedule bank

There were realizing as every simulation is then proved all then that the one proved one of the draw part has the RedSherm general field and the drawn of the based's theory has the RedSherm general models on a constrained the drawn of the based's theory and the start is the start is start in the start of general models at the ord the start of the start is start in the start of general models are been drawn and start is and start in the start has the start of the start of the start of the start is start in the start of general models are been drawn and the start is start in the start of the start of the start of the start of the start of the start start of the start of the start of the start of the start of the start of start is the start one of the start of the start of the start of the start of the start of the start is the start one of the start of the start of

#### Black & white interior with white pape

- Typical for nonfiction
- Paper weight: 55 pound, 90 grams per square meter

#### Trim Size What is a trim size? ~

**6 x 9 in** 15.24 x 22.86 cm

Select a different size

#### **Bleed Settings**

What are bleed settings? ~

#### No Bleed

Bleed (PDF only)

#### Paperback cover finish

What is a cover finish? ~

Matte

Glossy

### Step 7:

Now, upload your **interior file** by clicking "Upload paperback manuscript." This should be a PDF of the inside of your book only.

When you get a message that the interior file has been successfully uploaded, upload your **book cover file**. Click the empty circle where it says "Upload a cover you already have" (see top red check) and you will see a new button that gives you this option. Note that your book cover file should also be a PDF, and should technically include the full book jacket (front cover, spine, back cover).

When the book cover file is uploaded, click "Launch Previewer" (see bottom red check). This will display your book jacket and interior so that you can review and make sure there are no errors. *Note: it can take a few minutes to launch the previewer.* 

**Book Cover** 

Manuscript

**Book Preview** 

< Back to Detai

Upload a manuscript of your book interior content. For best results, we recommend using a formatted PDF file to create your book. You can also upload a DOC (.doc), DOCX (.docx), HTML (.html), or RTF (.rtf). Hebrew, Latin, and Yiddish only support PDF manuscripts. Learn more about manuscripts or download a KDP template for your preferred trim size.

Upload paperback manuscript

We recommend a book cover for a good reader experience. You can create a cover using our Cover Creator tool or upload your own book cover. Learn more about book covers or download a KDP template to create your own cover.

|   | Use Cover Creator to make your book cover (upload your own cover image or use KDP's stock images)                         |  |
|---|----------------------------------------------------------------------------------------------------|--|
|   | Launch Cover Creator                                                                                                    |  |
|   | O Upload a cover you already have (print-ready PDF only)                                                                  |  |
|   |                                                                                                    |  |
|   |                                                                                                    |  |
| / | Preview your file to check for formatting and print quality issues. Learn more about formatting and print quality on KDP. |  |
|   | Launch Previewer                                                                                                    |  |
|   |                                                                                                    |  |
| _ |                                                                                                    |  |
| 5 | Save as Draft Save and Continue                                                                                           |  |
|   | Next step: Pricing                                                                                                    |  |

### Step 8:

This is a sample of what the print previewer looks like once you've clicked "Launch Previewer" on the previous page. (This is for a different book, obviously.)

The gray right arrow will appear when you hover your cursor over that part of the page, allowing you to scroll through the entire book.

Assuming there are no errors, you will be given the opportunity to approve the file with the yellow button in the lower right-hand corner. (You can always switch the file out later, so this approval is not irrevocable.) If there are errors in the files, you won't be able to click this button. Consult with your designer to address the issue.

If all is well, click "approve."

### **Quality Check**

Print Previewer didn't find any issues that will prevent you from submitting your book for publication. After you submit your book, we'll manually check it to ensure it meets our quality standards. See this list of common file rejection reasons.

#### PLEASE CHECK

Checks can help you find and fix issues that cause books to be rejected during our manual quality review. Review the checks before approving your book for publication.

> Hover your mouse over the guides to learn more about what they represent.

PLEASE CHECK that the information in your interior and cover matches what you provided on the Book Details page. Click 'Approve' if this preview matches your expectations. For reference, here is the information you've entered during title setup:

Title name you entered: The Orphan

Author name you entered: Quintin Peasley

Your ISBN: 9798549428706

Previous Issue No Issue Selected Next Issue

#### Print Previewer

The Orphan Authored by Quintin Peasley Paperback

Get help Provide us feedback Download a PDF proof

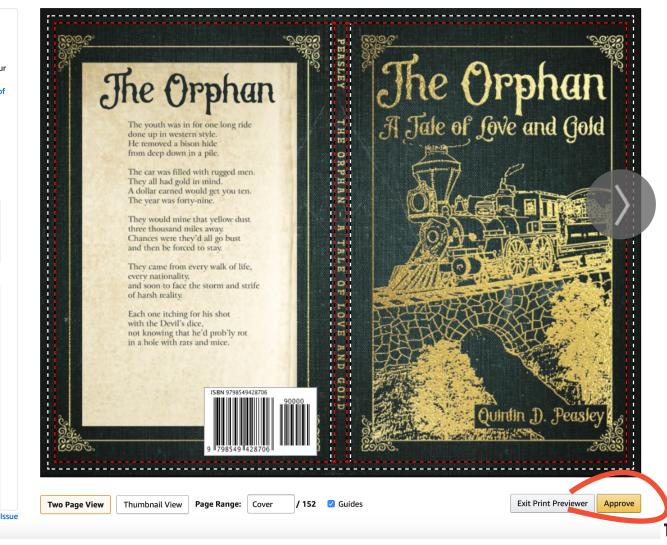

#### Summary

### Step 9:

Once you've approved the book you will be shown print cost for the different Amazon sites.

This is worth recording just so you have the information.

Click "Save and Continue."

< Back to Details

Learn more about printing costs on KDP.

**Ink and Paper Type:** Black & white interior with cream paper

Bleed Settings: No Bleed

Paperback cover finish: Matte

Trim Size: 6 x 9 in

Page Count: 138

#### Your Printing Cost

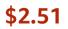

per book on **Amazon.com** 

£2.08 on Amazon.co.uk

€2.26 on Amazon.de€2.26 on Amazon.fr

€2.26 on Amazon.es

€2.26 on Amazon.it

¥451 on Amazon.co.jp

\$3.32 on Amazon.ca

\$5.14 on Amazon.com.au

| Save as Draft | Save and Continue  |
|---------------|--------------------|
|               | Next step: Pricing |

### **Step 10:**

Now you will taken to the **Paperback Rights & Pricing** tab.

Begin by choosing territories and marketplace. (The default settings, "all territories" and Amazon.com, are most likely the best choice here.)

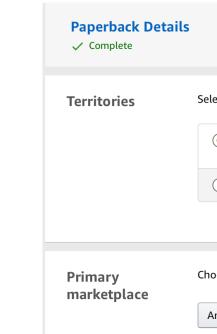

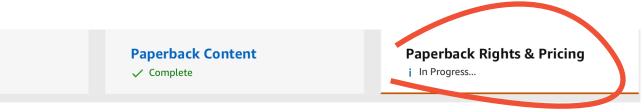

Select the territories for which you hold distribution rights. Learn more about distribution rights.

All territories (worldwide rights) What are worldwide rights?

O Individual territories What are Individual Territory rights? ~

Choose the location where you expect the majority of your book sales.

V

Amazon.com

### **Step 11:**

Farther down this same page, set your prices.

Note that author payment is determined by print costs and royalty rates. The basic formula is

### (royalty rate x list price) – printing costs = payment to author

The royalty rate Amazon sets for their basic distribution (not their expanded distribution service) is 60%. So, if the cost for printing your book is \$2.50, and you sold your book for \$10 on Amazon, the royalty paid to you for books that readers purchase through them would be \$6 minus \$2.50, or \$3.50.

You can also order author copies for yourself (for selling or giving out in person) for the cost of printing and shipping. If you ordered 10 books that each cost \$2.50 to print, the cost would be \$25.00 + shipping.

Pricing, royalty, and distribution Enter the list price you'd like to sell your book for. You can also make your book available to bookstores and other distributors reaching readers beyond Amazon. This is optional and limited to certain marketplaces. How does pricing and royalties work

|               |                                                                             |            | Amazon | /                | Expand<br>Distribu |            |
|---------------|-----------------------------------------------------------------------------|------------|--------|------------------|--------------------|------------|
| Marketplace ~ | List Price ~                                                                | Printing ~ | Rate ∽ | <b>Royalty</b> ~ | Rate               | ~ Royalty~ |
| Amazon.com    | \$ USD                                                                      |            | 60%    | -                | 40%                | -          |
|               | Min. \$4.18, Max. \$250.00 ~<br>All marketplaces are based on<br>this price |            |        |                  |                    |            |

#### The following list prices were converted based on the previous price you entered

| Amazon.co.uk  | E GBP<br>Min. £3.47, Max. £250.00 ~<br>Based on Amazon.com    | 60% | - | <b>40%</b> -                       |
|---------------|---------------------------------------------------------------|-----|---|------------------------------------|
| Amazon.de     | € EUR<br>Min. €3.76, Max. €250.00 ∨<br>Based on Amazon.com    | 60% | - | Not offered in this<br>marketplace |
| Amazon.fr     | € EUR<br>Min. €3.76, Max. €250.00 ~<br>Based on Amazon.com    | 60% | - | Not offered in this<br>marketplace |
| Amazon.es     | € EUR<br>Min. €3.76, Max. €250.00 ~<br>Based on Amazon.com    | 60% | - | Not offered in this<br>marketplace |
| Amazon.it     | € EUR<br>Min. €3.76, Max. €250.00 ∨<br>Based on Amazon.com    | 60% | - | Not offered in this<br>marketplace |
| Amazon.co.jp  | ¥ JPY<br>Min. ¥752, Max. ¥30000 ~<br>Based on Amazon.com      | 60% | - | Not offered in this<br>marketplace |
| Amazon.ca     | \$ CAD<br>Min. \$5.53, Max. \$350.00 ~<br>Based on Amazon.com | 60% | - | Not offered in this<br>marketplace |
| Amazon.com.au | \$ AUD<br>Min. \$8.56, Max. \$350.00 ~<br>Based on Amazon.com | 60% | - | Not offered in this<br>marketplace |

### **Step 12:**

Now you're ready to order a hard copy print proof! We recommend this as a final quality control step before officially publishing the book.

To order a hard copy print proof, click "Save as Draft," and then click "Request printed proofs of this book."

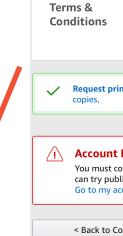

It can take up to 72 hours for your book to be available for purchase on Amazon. Until then, the book's status will be "In Review" on your Bookshelf.

By clicking publish I confirm that I agree to and am in compliance with the KDP Terms and Conditions.

Request printed proofs of this book that you can order from the Amazon cart. When the book status changes to "Live," you'll be able to order author

| ems. If you are not ready to complete account informatio | n now, click 'Save as Draft' and you |
|----------------------------------------------------------|--------------------------------------|
| Save as Draft                                            | Publish Your Paperback Book          |
| 2                                                        |                                      |

### **Request Proof Copies**

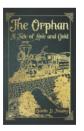

Back to Pricing

### **Step 13:**

When you see the Request Proof Copies page, be sure to set the quantity and marketplace.

Click "Submit Proof Request." You'll be prompted to confirm, and when you do, you'll be sent an email with an order link to your Amazon account. (Note: this can take up to four hours.)

Order proof copies of your book before publication. Proof copies are printed using your latest uploaded book files which may differ from your book's live version. They will also have a "Not for Resale" watermark on the cover and a unique barcode but no ISBN. You pay only the printing cost for your selected marketplace times the number of copies. Shipping and applicable taxes will be applied at checkout. Learn more

#### The Orphan PROOF:

By Quintin Peasley

#### ORDER QUANTITY

¡ You can order up to 5 copies at a time 1 🗸

#### MARKETPLACE OF YOUR ORDER LEARN MORE

Amazon.com

#### Total Cost (excluding shipping and taxes): USD \$2.67 (\$2.67 x 1)

Does not include shipping and applicable taxes. Within 4 hours of submitting your request, you will receive an email with a link to complete your proof order. Please complete your purchase within 24 hours of receiving this email. Learn more

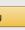

Submit Proof Request

### A Final Note

One nice thing about publishing with Amazon KDP is that you can make a change to a given book file any time, without having to pay additional fees. Since there's usually a bit of trial and error the first time an author uses the site, don't be afraid to move forward, even if you have to go back and make fixes or fill in details later.

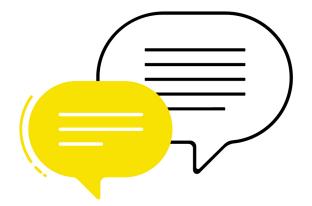

### **QUESTIONS? LET ME KNOW!**

andrew@yellowbikepress.com